# **Provider Correspondence** *SOURCE*

#### **Darlene Barrett, RN, MN Clinical Systems Analyst**

**July 30, 2012 and August 2, 2012**

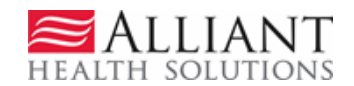

# **Provider Correspondence**

*Provider Correspondence* is the process used on the web portal to submit SOURCE LOC questions and messages to Alliant reviewers.

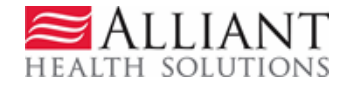

# Correspondence Overview

- Provider Correspondence includes:
	- Current Message list
	- Contact Us
	- Search My Correspondence

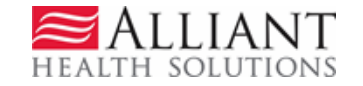

## Provider Messages

- **Last 10** processed/unprocessed messages display.
- To view, highlight and click **Show**

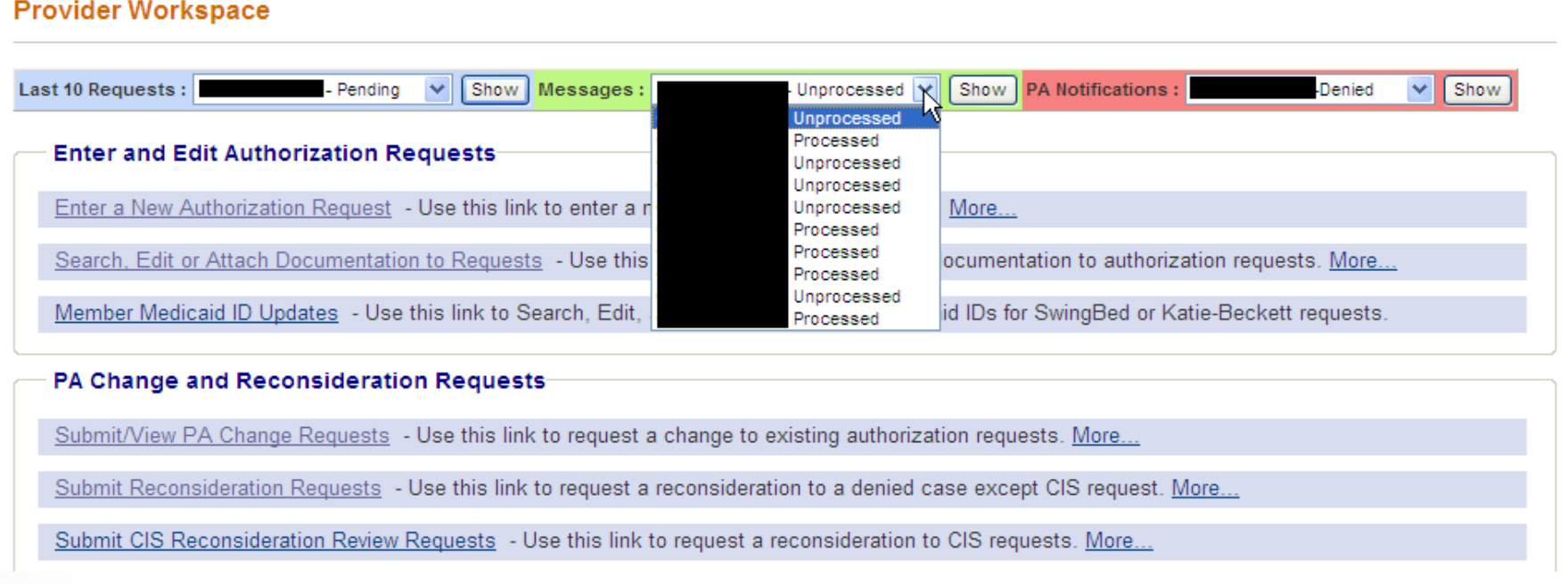

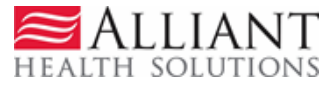

## Contact Us

- Use 'Contact Us' to submit a question or message.
- The link for 'Contact Us' is available in the following *Provider Workspace* locations:
	- Help and Contact Us section
	- PA *Review Request* page
- When you click **Contact Us,** the contact form opens.

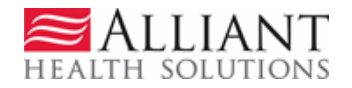

### 'Contact Us' Form

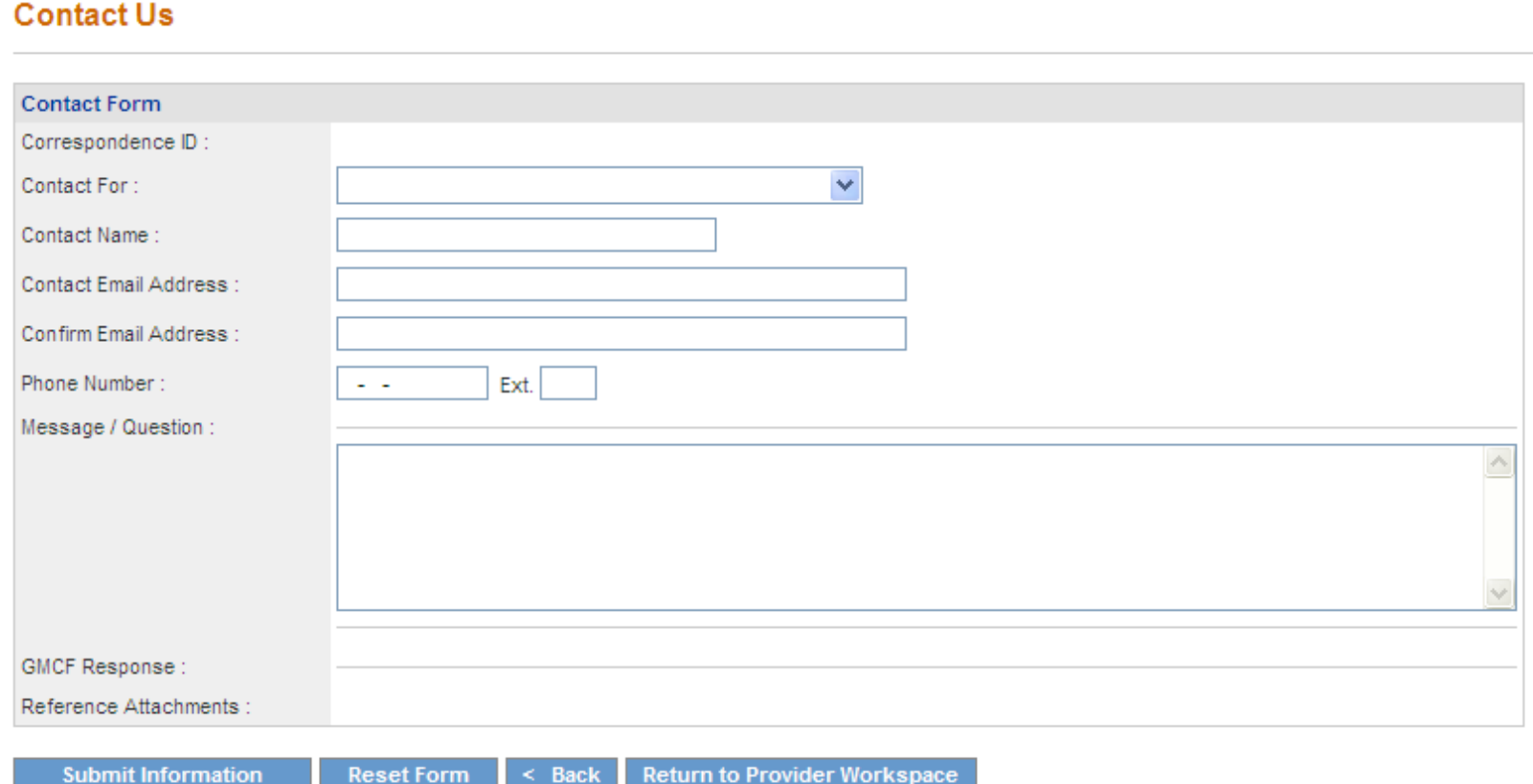

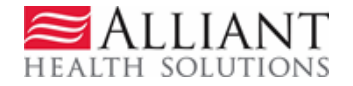

### Contact Us - Continued

• Select SOURCE as the Contact type.

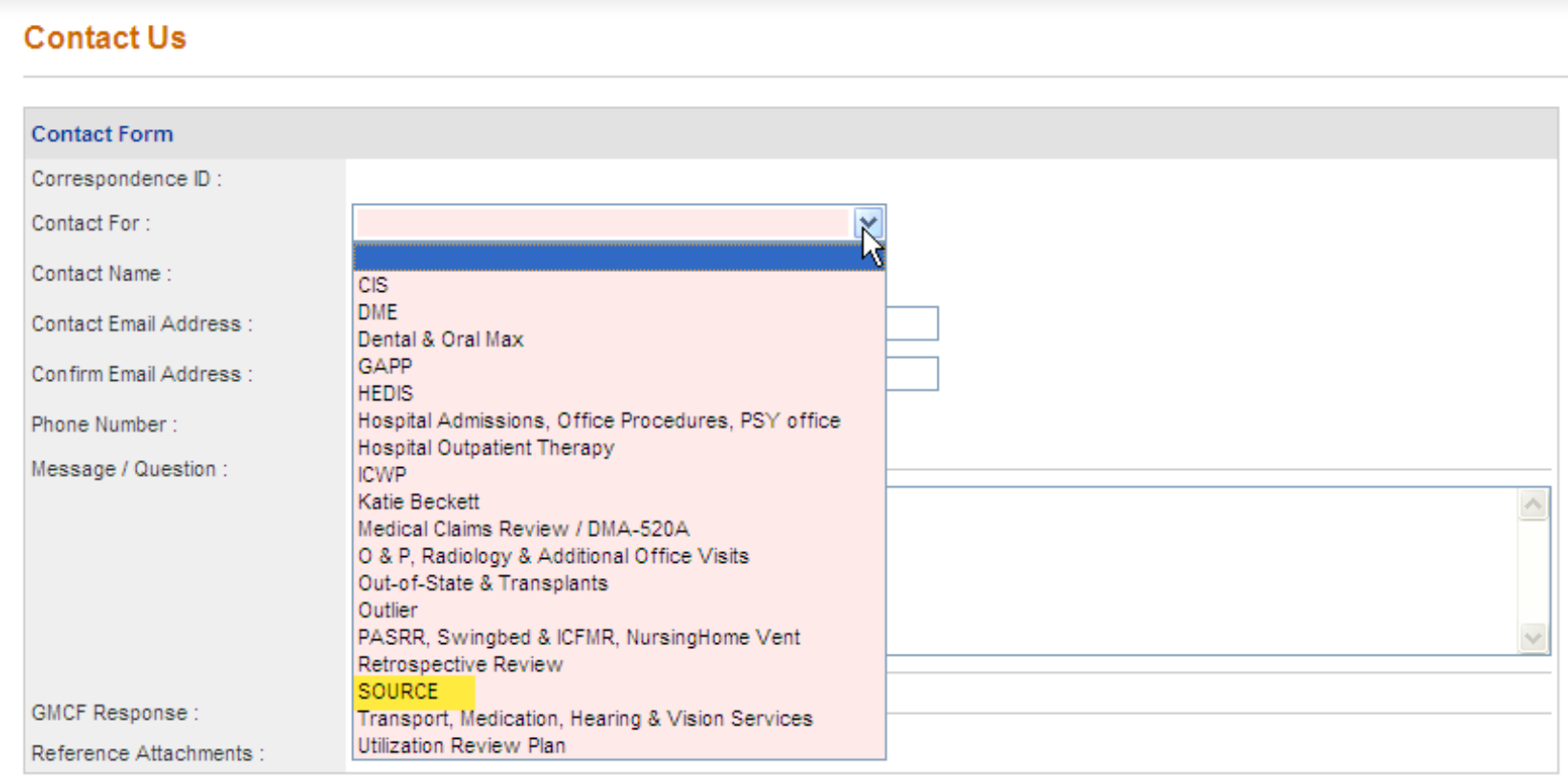

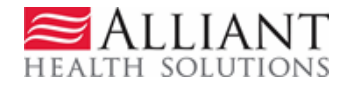

## Contact Us - continued

- Enter the SOURCE LOC request ID.
- Enter your contact name.
- Enter and confirm your email address.
- Then enter, the question or message.
- Click **Submit**.

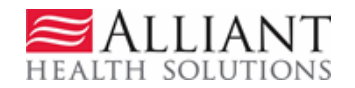

#### **(Screen contains test data)**

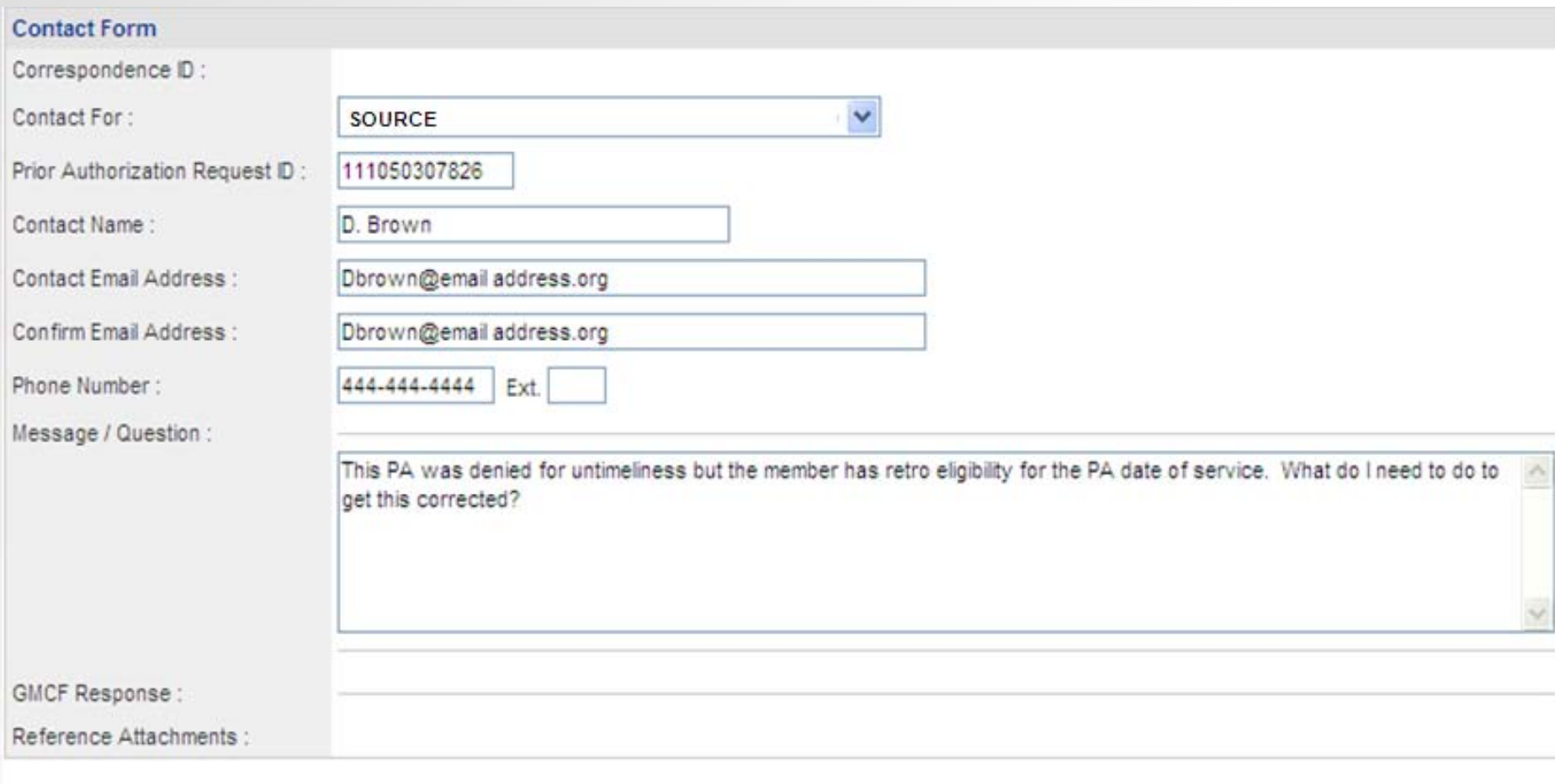

**Submit Information** 

**Reset Form** 

 $<$  Back **Return to Provider Workspace** 

Record saved successfully. Notification Email has been sent on 7/13/2011 2:17:05 PM to email address provided above. Confirmation Number is: C11071300024.

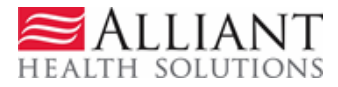

• 'No reply' email notification with correspondence ID is sent to the provider email address.

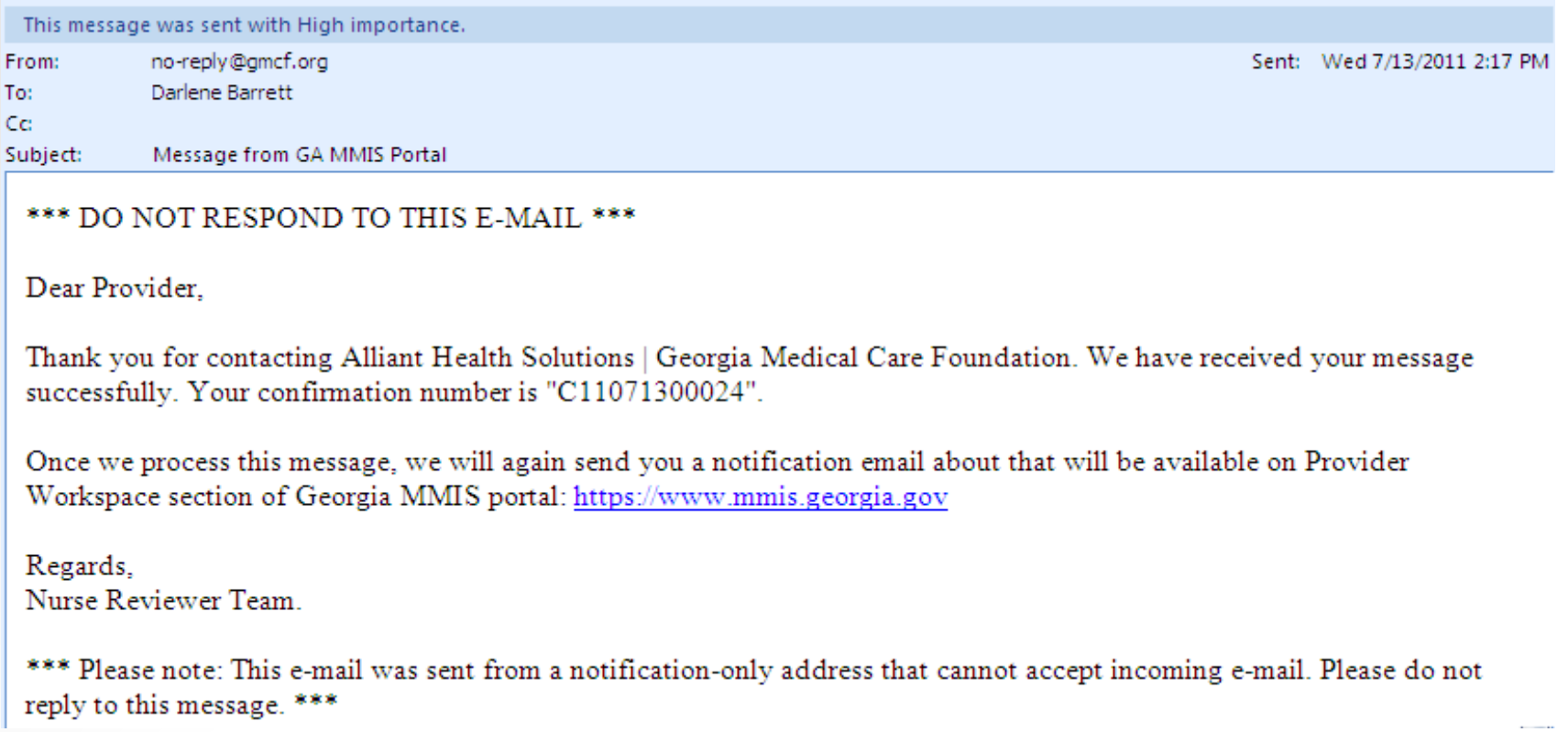

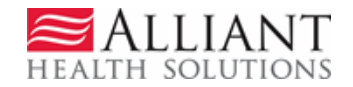

# Search My Correspondence

- Located in *Help and Contact Us* at the bottom of the *Workspace* page.
- Allows providers to search for all correspondence they submitted or submitted to them by a reviewer.
- Provider ID is system populated on the search page.
- Enter the 'Correspondence ID' and then click **Search**.

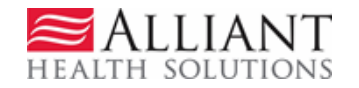

• Click the Corr ID underlined in blue to open the contact form.

Search Provider Inquiry / Correspondence

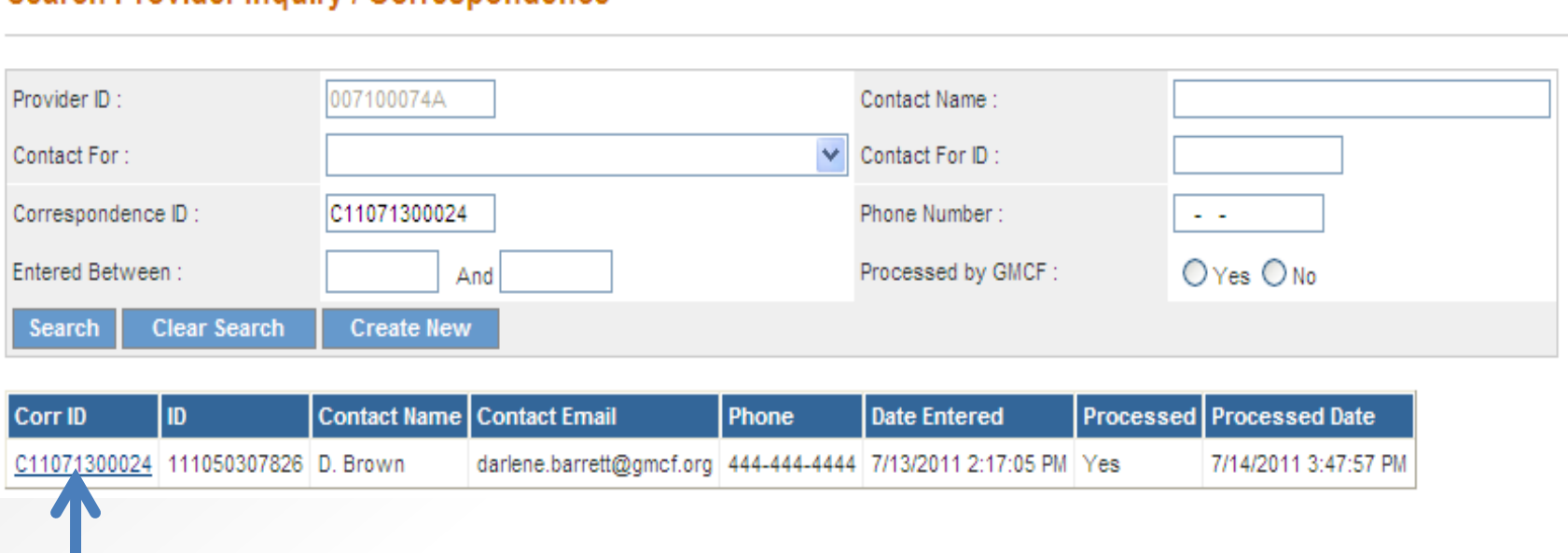

**(Screen contains test data)**

• If the correspondence has been *processed,* the Alliant response displays.

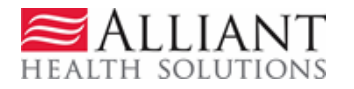

## Alliant Response

• A document may be attached in 'Reference Attachments'. Click the file name to open the attachment.

#### **Contact Us**

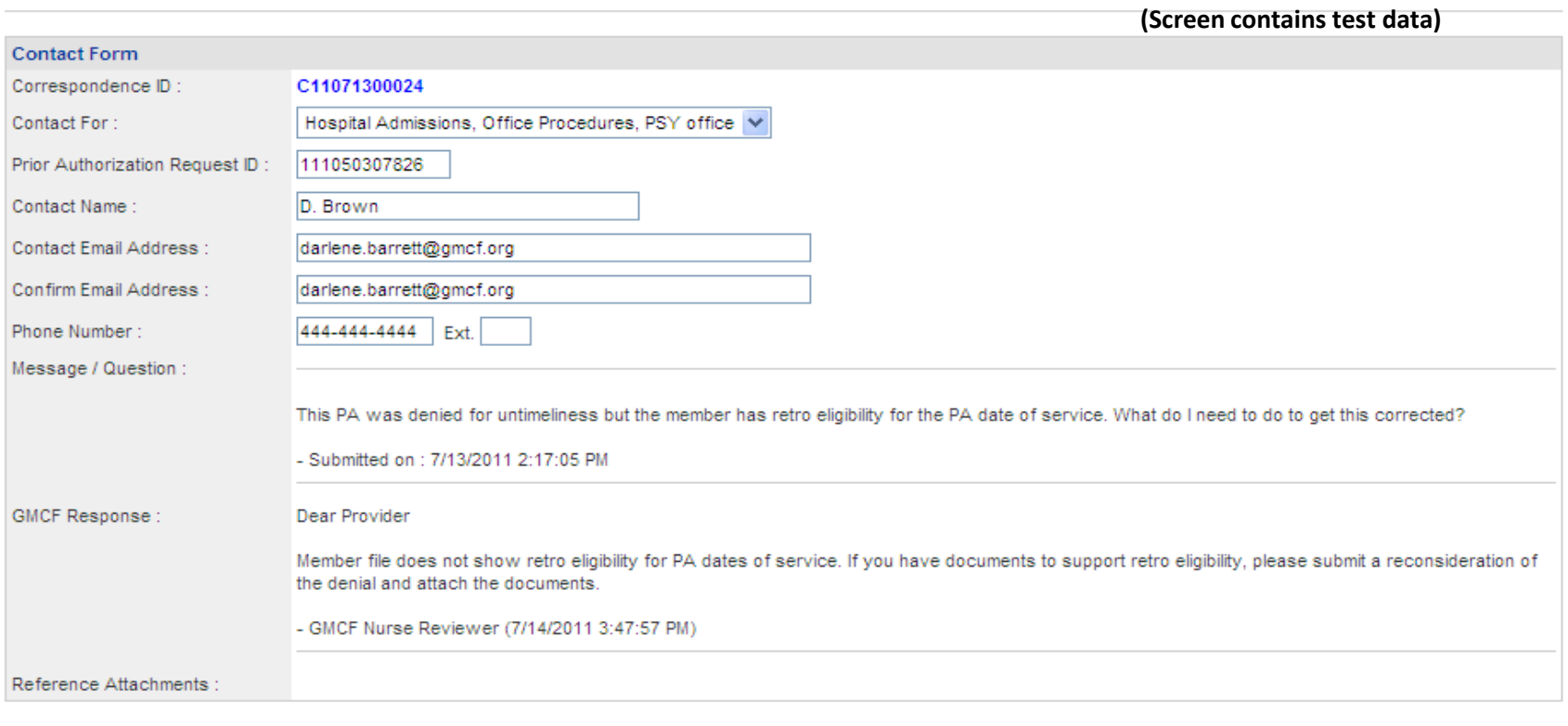

**Reset Form**  $\leq$  Back **Return to Provider Workspace** 

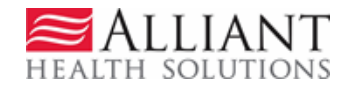

### Questions?

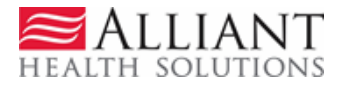